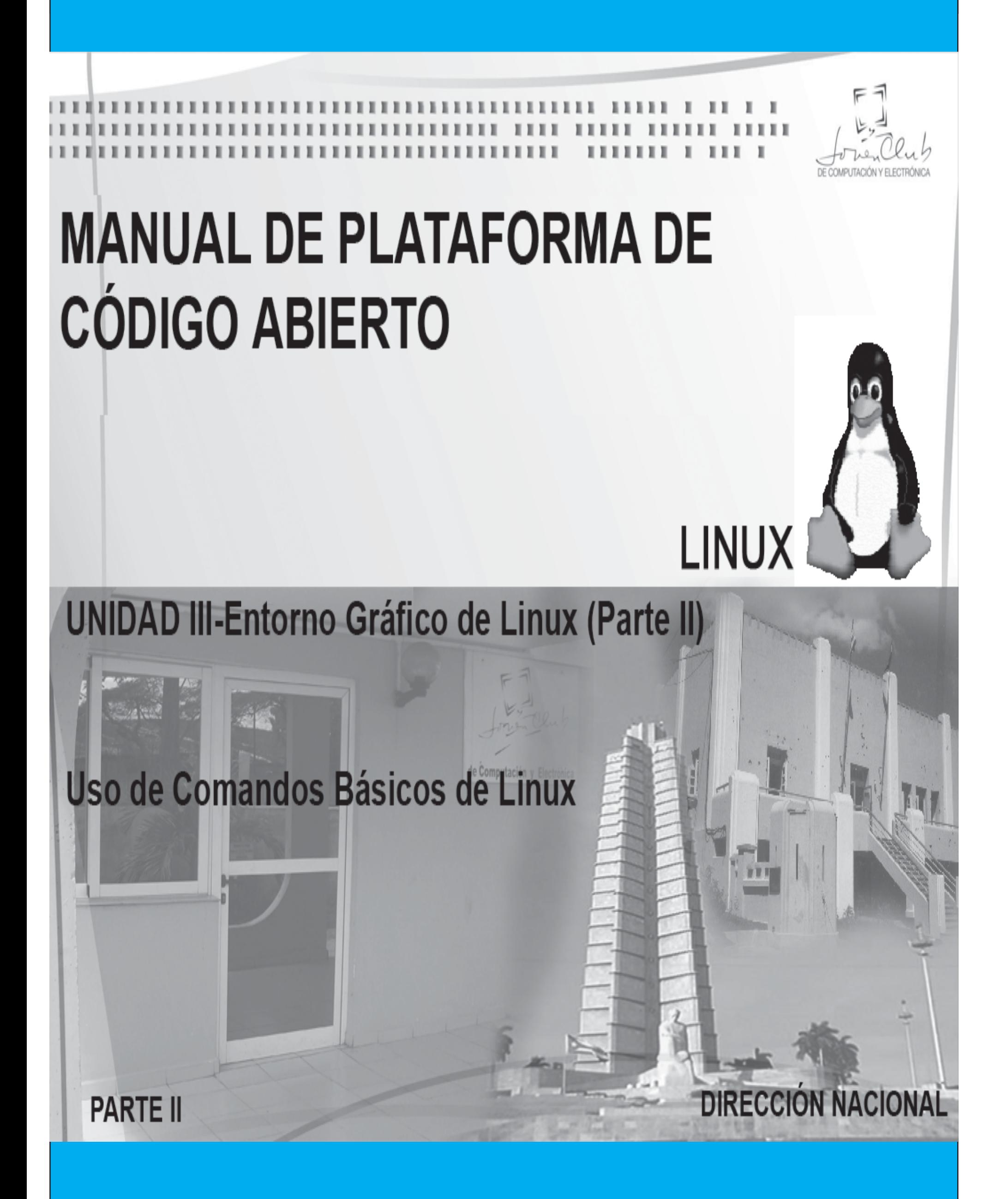

# **KDE**

## **Partes de la pantalla**

KDE es uno de los entornos gráficos más populares de Linux puesto que une una gran facilidad de uso a un entorno bonito y agradable. Al arrancar KDE aparece el escritorio en el que se pueden encontrar elementos similares a los de otros entornos:

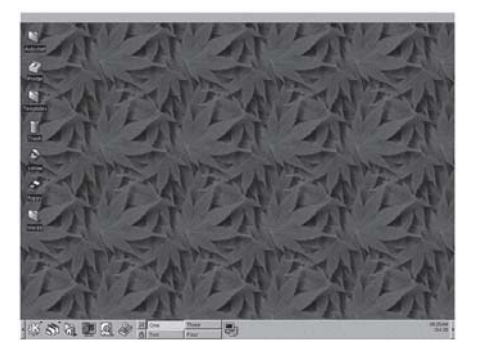

 Por defecto la pantalla de KDE se divide en tres partes fundamentales: o Panel de KDE

- o Escritorio
- o Panel de ventanas

El panel de KDE contiene accesos directos a las aplicaciones más empleadas así como dos menús.

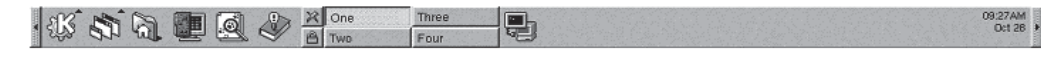

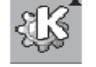

El equivalente al menú Start de Windows, esto es el menú a través del cual se pueden ejecutar las aplicaciones. Al seleccionar este elemento se despliega un menú subdivido en distintas categorías. KDE incluye una gran cantidad de utilidades que se integran con el entorno.

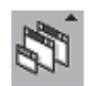

Junto a éste aparece un segundo menú del KDE, en el menú de ventanas se puede acceder a todas las ventanas que estén abiertas en los distintos escritorios. Al contrario que otros entornos gráficos X Window permite organizar las ventanas en distintos escritorios virtuales. Para cambiar de escritorio virtual se puede escoger uno de los cuatro botones que aparecen en el panel.

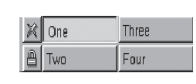

Justo encima del panel de KDE, aparece el escritorio, al igual que en Windows este elemento contiene iconos que permiten acceder a los elementos más comunes como las unidades de disco o la papelera. Por último en la parte superior del escritorio aparece otra barra, en la que aparecerán botones por cada ventana que se cree.

Las ventanas en el KDE tienen un aspecto similar al de las ventanas de Windows (al menos con el aspecto básico), pudiendo distinguir en ellas diversas partes:

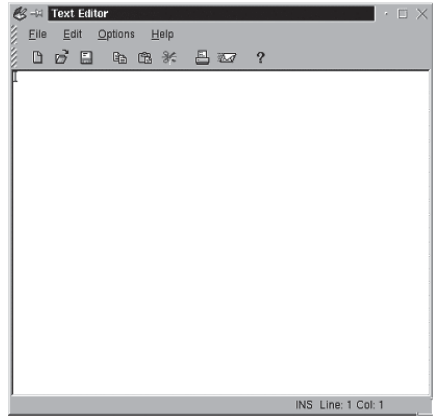

nes básicas de manipulación de ventanas: minimizar, maximizar, cerrar; así como otras no tan habituales como enviar la ventana a otros escritorio. Junto a él y en la parte superior central de la ventana se encuentra la barra de títulos de la ventana. Finalmente en la parte superior derecha aparecen tres botones con las opciones de minimizar,maximizar y cerrar. Esta es la disposición por defecto pero como se verá más adelante esta disposición puede ser adaptada a los gustos del usuario de una forma muy sencilla. Por debajo de este elemento se extiende la barra de menús y de herramientas y el área de trabajo de la aplicación.

Al igual que en Windows, KDE permite cambiar el tamaño de una ventana sin más que acercar el ratón a un borde de la misma. En esta posición cambia el cursor, indicando en que dirección podemos modificar el tamaño de la ventana en esa posición. Si se hace clic sobre el borde y se arrastra cambiará el tamaño de la ventana.

En la parte superior izquierda, aparece el icono de la aplicación, seleccionando el cual aparece un menú con las opcio-

### Administración de Archivos. Kfm

Una de las operaciones más importantes que se pueden realizar con un entorno gráfico es la administración de archivos. Esto incluye investigar el sistema de archivos, buscarlos, abrirlos para ser editados etc. KDE incluye una herramienta, el kfm, que permite realizar todas estas operaciones de una forma sencilla.

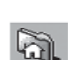

Al kfm se puede acceder de diversas formas, bien seleccionando un enlace a un dispositivo del sistema en el escritorio, bien seleccionando el icono del directorio personal en el panel o en el menú de KDE: Home directory.

Esto abre una ventana similar a la siguiente en la que se muestra el contenido de una determinada carpeta del sistema:

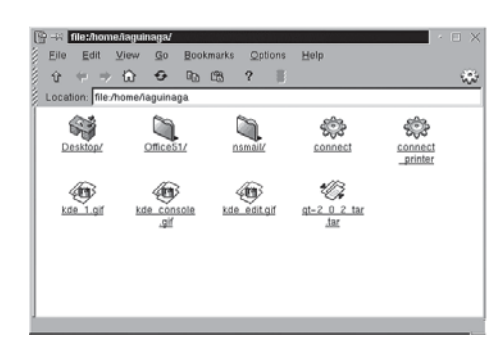

Navegar por la estructura de directorios y ver el contenido de los ficheros

El kfm está diseñado de tal forma que su uso y funcionamiento es muy similar al de un navegador de Internet como Microsoft Internet Explorer o Netscape Navigator, tanto es así, que este programa es capaz de abrir y mostrar ficheros HTML y puede ser configurado para acceder a Internet.

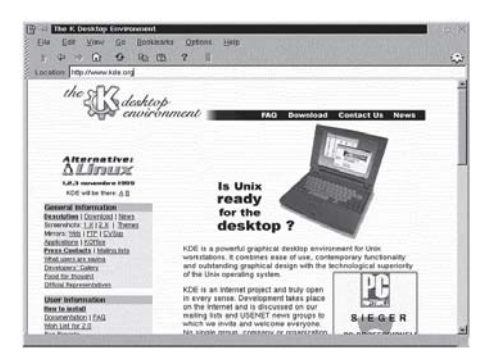

Al igual que estos programas contiene botones en la barra de herramientas para facilitar la navegación tanto por los directorios como por Internet:

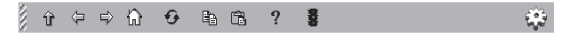

Los botones que aparecen en esta barra, comenzando de izquierda a derecha, realizan las siguientes acciones: 1. Sube al directorio padre del actual por ejemplo pasando por ejemplo de /home/user1/files a /home/user1, cuando se navega por Internet este botón está desactivado. También se puede acceder a esta opción desde el menú Go/Up.

2. Vuelve al directorio o página Web vista anteriormente a la actual. También se puede acceder a esta opción desde el menú Go/Back.

3. Vuelve al directorio o página Web vista posteriormente a la actual. También se puede acceder a esta opción desde el menú Go/Forward.

2

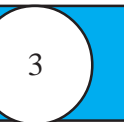

4. El botón Home vuelve al directorio personal del usuario. También se puede acceder a esta opción desde el menú Go/Home.

5. El botón Reload redibuja el contenido de la ventana. También se puede acceder a esta opción desde el menú View/Reload Document.

6. El botón Copy se emplea para copiar ficheros y directorios También se puede acceder a esta opción desde el menú Edit/Copy o mediante las teclas <ctrl>+c.

7. El botón Paste pega el contenido anteriormente copiado. También se puede acceder a esta opción desde el menú Edit/Paste o mediante las teclas <ctrl>+v.

8. El botón Help muestra la ayuda que contiene el sistema sobre kfm, el uso del programa kdehelp se verá más adelante, aunque se puede adelantar que de nuevo es muy similar al de un navegador de Internet.

9. El semáforo o botón Stop permite parar la descarga de ficheros de Internet.

# **Crear un nuevo directorio**

Una vez en el directorio en el que se quiere crear un nuevo directorio o carpeta se puede hacer clic con el botón derecho del ratón y en el menú contextual que surge seleccionar New/Folder o bien seleccionar el menú File/New/Folder. Tras lo que kfm abre un cuadro de diálogo preguntando por el nombre del nuevo directorio.

# **Borrar un documento o directorio**

El proceso para borrar un directorio o documento es igual de sencillo que el anterior. Para hacerlo no hay más que seleccionar el directorio o documento a borrar y realizar alguna de las siguientes posibilidades según los gustos de cada usuario:

1.Hacer clic con el botón derecho del ratón sobre el elemento a borrar y en el menú contextual seleccionar Move to Trash, para mover el fichero a la papelera (de donde se puede recuperar) o Delete lo cual elimina permanentemente el fichero sin que se pueda recuperar.

2.Seleccionar el elemento y el menú Edit/Move to Trash o presionar las teclas <ctrl>+x o bien para eliminar el fichero permanentemente Edit/Delete o las teclas <ctrl>+supr.

**Nota:** Linux no dispone de ningún método que permita recuperar un fichero una vez eliminado. KDE permite mover los ficheros a una papelera, esto es a un directorio del que pueden ser eliminados de forma definitiva o recuperados, aunque la funcionalidad de la misma es mucho menor que la de la papelera de Windows o MacOs.

## **Copiar y mover un documento o directorio**

Este proceso es muy sencillo de realizar. Para copiar o mover un fichero o directorio (incluyendo su contenido) no hay más que tener dos ventanas con los directorios de origen y destino (A estos efectos el escritorio se comporta como una carpeta más). Para copiar o mover un fichero o directorio no hay más que arrastrar los elementos a la ventana de destino. Tras esto kfm mostrará un menú contextual que nos permite copiar el elemento (Copy), moverlo (Move) o crear un enlace (Link) con lo cual podemos asignar un nuevo nombre o alias al fichero.Si en cualquiera de estos casos existe un conflicto, es decir existe un fichero o carpeta con el nombre de los que estamos creando el sistema da la posibilidad de sustituir el fichero o cambiar el nombre del nuevo fichero de forma que no exista el conflicto.

## **Enlaces de KDE**

Además de los enlaces que admite el sistema de archivos de Linux y que se verá en mayor profundidad más adelante, KDE incluye un tipo de enlace similar al que existe en Windows. Este tipo de enlace se representa por un fichero con extensión .kdelnk que contiene información diversa para el uso del sistema. Existen varios tipos de estos enlaces:

**File System Device,** es un enlace a un dispositivo del sistema. Este tipo de enlaces permite acceder de forma directa por ejemplo a un disquete. Cuando se selecciona New/File System Device en el menú contextual (botón derecho) o en el menú File, se abre un primer cuadro de diálogo en el que se pide el nombre del fichero. Para este ejemplo emplearemos disquete.kdelnk. En el segundo cuadro de diálogo, seleccionando la pestaña Device se pueden indicar las propiedades del enlace como el dispositivo /dev/fd0 (el disquete) o los iconos del dispositivo cuando está montado y cuando no lo está. Tras esto cuando se haga clic sobre el enlace el sistema "monta" el sistema de archivos del disquete y muestra su contenido. Para sacar el disquete de forma segura hay que seleccionar con el botón derecho el enlace y en el menú contextual seleccionar Umount con lo que se garantiza que ninguna aplicación pueda acceder al disquete y que no haya ninguna que esté accediendo en ese momento. Tras esto se puede retirar el disquete. El acceso a este tipo de dispositivos por motivos de seguridad es bastante complejo por lo que se expondrá con más detalles más adelante.

FTP Url, es un enlace a un fichero al que se puede acceder a través del protocolo FTP de Internet. El proceso de creación es semejante al anterior indicando el nombre del enlace en el primer cuadro de diálogo y la dirección del enlace (del tipo ftp://servidor/fichero) en la pestaña URL del segundo. **Mime Type**, es un enlace que representa una asociación entre un tipo de fichero y las aplicaciones e iconos que lo van a representar. Este proceso permite asociar un tipo de fichero a un programa, lo que se verá con mayor detalle en el siguiente capítulo.

**Application**, es un enlace a un programa ejecutable. El proceso de creación es el mismo visto anteriormente, primero se indica el nombre del enlace, y luego en la pestaña Execute se puede elegir la aplicación a ejecutar mediante su comando y su icono. Hay que resaltar que al contrario que en Windows las aplicaciones de Linux no contienen un icono por lo que se les debe asignarun fichero externo.

**Internet Addres y Worl Wide Web URL,** similares al tipo FTP salvo que apunta a páginas Web.

## **Asociar un nuevo tipo de archivo**

La asociación de un fichero a otro es un proceso sencillo puesto que lo único que hay que hacer es crear un enlace como se ha visto anteriormente. El primer paso consiste en seleccionar el menú Edit/Mime Types, con lo cual kfm abre un directorio en el que se aprecian distintas categorías de ficheros cómo application, image, text, etc. Para crear una asociación en alguna de estas categorías mencionadas anteriormente (dependiendo del tipo de fichero), se debe crear un enlace de tipo Mime Type, tras lo que el sistema solicitará que se defina un nombre para el nuevo enlace . En el segundo diálogo se puedes definir las propiedades del nuevo tipo, como ejemplo se asociará un fichero de Microsoft Word (extensión .doc) con StarOffice.

Pattern, en la que podemos especificar las características del tipo de ficheros, por ejemplo \*.zip,\*.htm, \*.gif etc. En el caso del ejemplo se empleará \*.doc. **Mime Type**, en el que se define el tipo de fichero por ejemplo text/Word-document

**Comment**, en el que se puede indicar un texto representativo del tipo de fichero, por ejemplo Documento de Word.

**Default application,** permite la selección de la aplicación que empleará el sistema para abrir el fichero, en el caso del ejemplo soffice.

Además de lo anterior se puede cambiar el icono que mostrará kfm.

Además de estas asociaciones manuales kfm puede determinar el tipo de un fichero inspeccionando su contenido. Puede así considerar, por ejemplo, una imagen con formato jpeg como tal aunque tenga una extensión distinta de jpg.

## Propiedades de un fichero o directorio

kfm permite configura los directorios de forma que se puede seleccionar una imagen de fondo y un icono distinto del que aparece por defecto. El proceso a seguir para realizar estos cambios es muy sencillo. Para ello hay que seleccionar y hacer clic con el botón derecho sobre la carpeta a modificar. En el menú contextual que surge a continuación se selecciona la opción Properties con lo que se muestra un cuadro de diálogo con las propiedades de la carpeta:

Haciendo clic en el botón de la carpeta se abre un cuadro de diálogo en el que se permite la selección de cualquier imagen como icono. Si por el contrario modificamos las propiedades del fondo se conseguirá que cambie el fondo que muestra kfm al abrir la carpeta.

Tanto las propiedades de los directorios como de los ficheros ordinarios, que se obtienen de la misma forma, permiten realizar algunas operaciones básicas sobre los archivos como cambiar el nombre de los mismos y los permisos.

#### Configura kfm como navegador de Internet

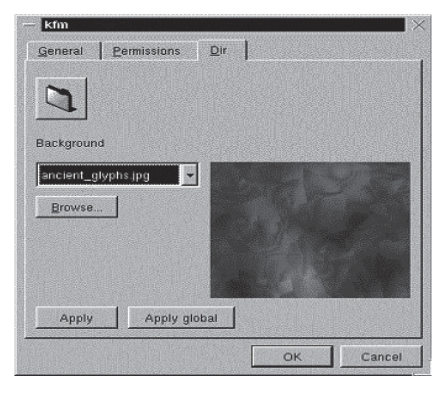

Como se ha comentó al comienzo de este capítulo kfm puede actuar como un navegador de Internet pudiendo visualizar los ficheros HTML. De hecho cuando kfm encuentra un directorio en el que existe un fichero llamado index.htm muestra de forma automática el contenido del mismo.

Además de mostrar ficheros locales kfm puede mostrar ficheros a través de Internet, para lo que tiene que ser configurado de una forma muy sencilla y similar a la de otros navegadores como

Netscape Navigator, para lo que se accede a través del menú Options/Configure Browser. En el cuadro de diálogo que se despliega se puede introducir el proxy que empleará kfm para acceder a Internet.

Aplicaciones auxiliares de KDE

KDE dispone de una cantidad enorme de aplicaciones auxiliares que permiten realizar las operaciones más habituales de una forma muy sencilla.

## **konsole**

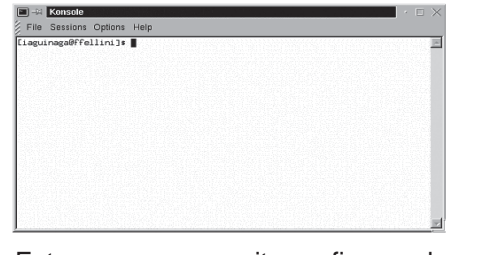

Linux es un sistema Unix y como tal pone a disposición de los usuarios la posibilidad de comunicarse con el sistema a través de una línea de comandos, el shell. Desde KDE se puede acceder al shell o consola a través del programa konsole.

Este programa permite configurar el aspecto de la presentación adaptándola a los gustos del usuario, cambiando el esquema de color, las fuentes el tamaño por defecto de la aplicación, a través de las distintas opciones del menú Options.

Konsole se integra con el resto de las aplicaciones de KDE mejorando su facilidad de uso. En concreto se pueden arrastrar ficheros y carpetas desde una ventana del administrados de archivos hasta la consola con lo que se permite copiar el path del fichero o cambiar al directorio que contiene un determinado fichero.

### **kedit**

kedit es un programa muy sencillo e intuitivo para realizar la edición de textos sencillos. El manejo de kedit es similar al de programas como Notepad, al que se accede a través del menú Application/Text Editor.

Kedit admite las opciones típicas de manejo de textos como son copiar un texto (Edit/Copy), pegar un texto (Edit/Paste) y cortar un texto (Edit/Cut), además de otras más sofisticadas como insertar un fichero (Edit/Insert File), una fecha (Edit/Insert Date), buscar un texto en el documento (Edit/Find), reemplazar texto Edit/Replace) o comprobar la ortografía del documento (Edit/Spelcheck).

El programa es además muy configurable, puesto que permite definir el idioma del texto (Options/Spellchecker) o la fuente con la que se va a mostrar (Options/Font). Por desgracia la corrección ortográfica sólo está disponible en Inglés y Alemán.

Además de estas opciones Kedit es un programa que permite enviar el texto vía mail, editar un fichero a través de un servidor ftp etc.

Nota: Para guardar los cambios en la configuración hay que seleccionar el menú Optios/Save Config.

## **kwrite**

Kwrite, al igual que kedit, es un programa especializado en la manipulación de ficheros de texto, pero a diferencia de este está orientado al desarrollo de programas por lo que ofrece la posibilidad de colorear la sintaxis de los mismos empleando distintos lenguajes de programación: C, C++, Java, HTML, Bash, Modula 2, Ada, Python o Perl.

Con kedit comparte muchas opciones de manipulación de texto con kedit (copiar, pegar y cortar, así como buscar y reemplazar texto).

#### **kdehelp**

Esta aplicación es una de las más interesantes del KDE puesto que representa el sistema de ayuda del mismo. Este sistema de ayuda se basa en HTML por lo que su uso es muy sencillo y similar al de un navegador de Internet. Todas las aplicaciones del KDE acceden a este programa para mostrar la ayuda de los mismos. La ventana de kdehelp se divide en cuatro partes fundamentales: la barra de menús, la barra de herramientas, la barra de direcciones, y el contenido propiamente dicho.

Como se ha comentado anteriormente la ayuda de KDE se basa en HTML, por lo que está llena de vínculos que llevan de un contenido a otro. Para navegar por los documentos existen las opciones típicas de todos los navegadores y que encontramos también en kfm, esto es los botones y menús para ir a la página que ha sido visitada anteriormente o con posterioridad, se pueden crear marcadores etc.

Una de las opciones más interesantes de kdehelp es que permite el acceso a las páginas del manual "man" de Linux, simplemente escribiendo man:<comando> donde comando es alguno de los comandos de Linux podemos acceder a la ayuda de ese comando, como ejemplo se puede probar man: ls. Dentro de los comandos también se incluyen las funciones de la librería estándar de C por lo que man: sin o man: printf mostrarán la información que contiene el sistema respecto de esas funciones.

 $\Delta$ 

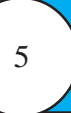

## **Kfind**

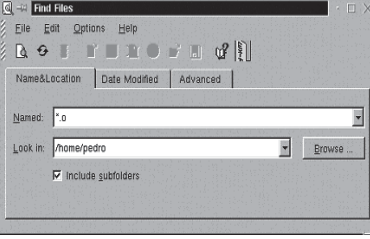

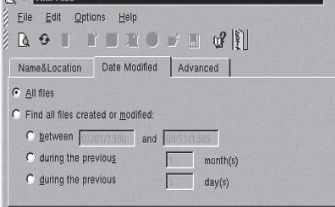

Se puede centrar aun más la búsqueda si se conoce el momento en el que se realizó la última modificación. La pestaña Date Modified permite que el usuario identifique un periodo de tiempo en el que concretar la búsqueda

Esta herramienta es auxiliar a kfm puesto que permite buscar un determinado archivo en un directorio concreto. La

búsqueda al igual que en Windows, se puede realizar siguiendo tres criterios diferentes:

Por nombre u localización, se conoce el nombre o parte de él y la localización aproximada del fichero.

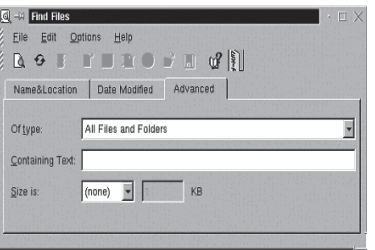

Por último se puede especificar en Advanced que la búsqueda se limite a un determinado tipo de fichero, que el fichero contenga un determinado texto, o que su tamaño sea uno determinado.

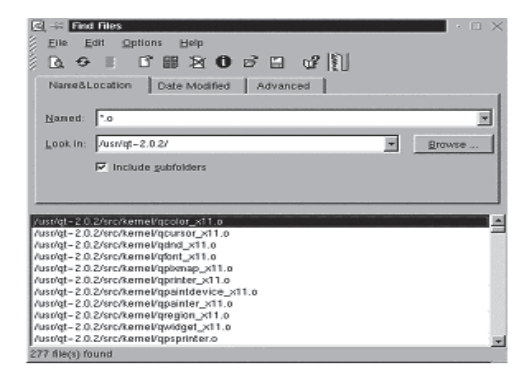

Una vez determinados los criterios de selección de los ficheros se puede indicar al programa que busque seleccionando el primer botón de la barra de herramientas por la izquierda,o el menú File/Start Search.,con lo que el programa comenzará a buscar.Tras la búsqueda en la ventana aparecerá una lista con los ficheros coincidentes: La barra de herramientas de esta aplicación contiene las siguientes funciones empezando por la izquierda:

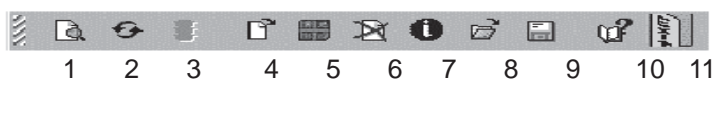

1. Botón para iniciar una búsqueda

2. Botón para crear una nueva búsqueda

- 3. Botón para detener búsqueda (desactivado en la imagen)
- 4. Botón para abrir fichero
- 5. Botón para añadir a un archivo tar en el que se pueden agrupar varios ficheros.
- 6. Botón para eliminar fichero
- 7. Botón de propiedades
- 8. Botón para abrir el directorio que contiene el fichero
- 9. Botón salvar resultados
- 10. Botón de guardar resultados
- 11. Salir

## **Configuración de KDE**

Como cualquier aplicación de Linux que se precie KDE es altamente configurable, lo que supone que cada usuario puede adaptar el aspecto y comportamiento de KDE a su gusto personal. No obstante al contrario que otras muchas aplicaciones para Linux, para configurar KDE no es necesario editar los ficheros de configuración a mano sino que existen una serie de herramientas gráficas que permiten estos cambios de una forma sencilla y segura.

## **Editor de menús**

Uno de los aspectos más sencillos de cambiar es el menú de aplicaciones del sistema al que se pueden añadir las aplicaciones de uso más común. Existe con este fin una utilidad llamada editor de menús accesible desde el menú Utilities/Menu Editor. Una vez arrancada la aplicación aparecerá una imagen semejante a la siguiente:

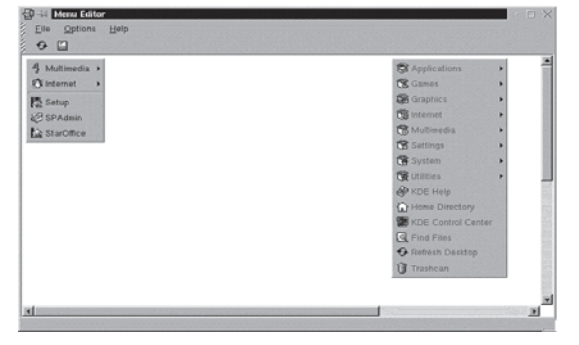

En realidad, y como se aprecia en la figura, el menú de KDE está compuesta por dos partes principales. Una de ellas ( a la izquierda) constituye el menú personal del usuario en el que puede añadir o quitar aplicaciones. La segunda de las partes es común a todos los usuarios de KDE y por lo tanto sólo puede ser modificada por el administrador del sistema.

En cualquiera de los casos el proceso para crear una nueva entrada en el menú es muy sencilla. Se pulsa con el botón derecho del ratón sobre el menú (o submenú) que se vaya a modificar, con lo que se despliega un menú contextual con diversas opciones:

**Change,** permite editar las propiedades de la entrada del menú sobre la que se haya hecho la selección, editando su nombre, la aplicación que arranca, el icono, etc.

**Select item for moving,** permite cambiar la posición del un elemento del menú, para lo cual hay que hacer clic en el menú y arrastrar el elemento a su nueva posición.

**Select menu for moving**, igual que el anterior pero con menús completos **New,** se crea un nuevo elemento del menú

**Cut,** se corta un elemento del menú.

**Copy,** se copia un elemento del menú.

**Paste,** se pega un elemento previamente cortado o copiado.

**Delete,** se elimina el elemento del menú seleccionado.

Tanto si se modifican las propiedades de una entrada del menú existente o se crea un nuevo elemento el programa presenta el siguiente cuadro de diálogo:

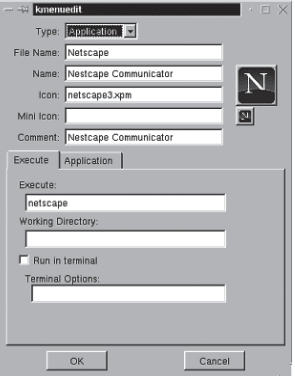

En el cuadro de diálogo se pueden definir los siguientes aspectos:

**Type,** tipo del elemento creado puede ser Separator ( un separador de distintos elementos), Submenu (un submenú), Application (una aplicación), Swallow, Link (un enlace) o Device (un dispositivo), dependiendo del tipo que se escoja la parte inferior del cuadro de diálogo cambiará permitiendo configurar cada uno de los tipos.

**File Name¸** el nombre del fichero en el que se va a guardar la información del menú (este fichero es un enlace de KDE ). **Name¸** el nombre que aparecerá en el menú una vez creado el mismo

**Icon,** el nombre de la imagen que aparecerá en el menú. Para seleccionar una imagen se puede clicar en el botón que muestra la imagen lo que abrirá un cuadro de diálogo en el que se puede seleccionar la imagen deseada.

**Mini Icon,** la imagen que aparecerá cuando sea necesario mostrar un icono pequeño. Si se deja esta opción en blanco KDE mostrará una versión reducida de la imagen que aparezca en Icon.

**Comment¸** un comentario que pueda ayudar a determinar que hace esa entrada del menú.

Si lo que se está creando es un enlace a una aplicación en la pestaña Execute y la opción Execute hay que escribir la línea de comandos necesaria para ejecutar el programa.

## **KDE Control Center**

Esta aplicación es la principal encargada de configurar KDE y a ella se puede acceder de muchas formas, tanto desde el icono que aparece en el panel, como desde cualquiera de las entradas al menú Settings, en cuyo caso sólo se accede a una de las posibles opciones de configuración. Cuando se arranca la figura a aparece una ventana dividida en dos:

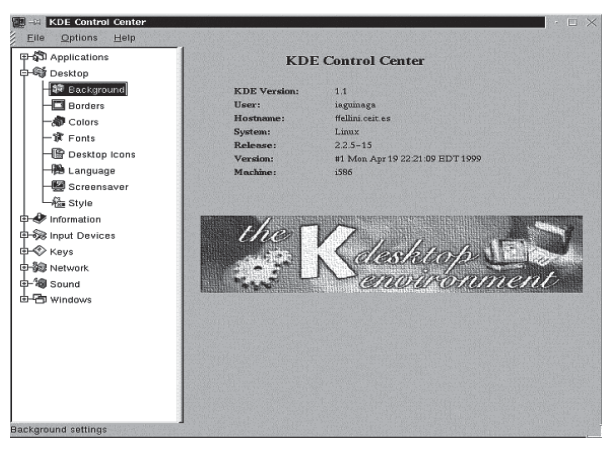

En la parte de la izquierda aparecen ordenadas las diferentes categorías de configuración (que coinciden con las categorías del menú Settings), mientras que en la derecha se abrirán los distintos cuadros de diálogo que permiten configurar KDE. Seleccionando la opción Desktop/Background aparece a la derecha el cuadro de diálogo que permite cambiar la imagen de fondo de los escritorios virtuales:

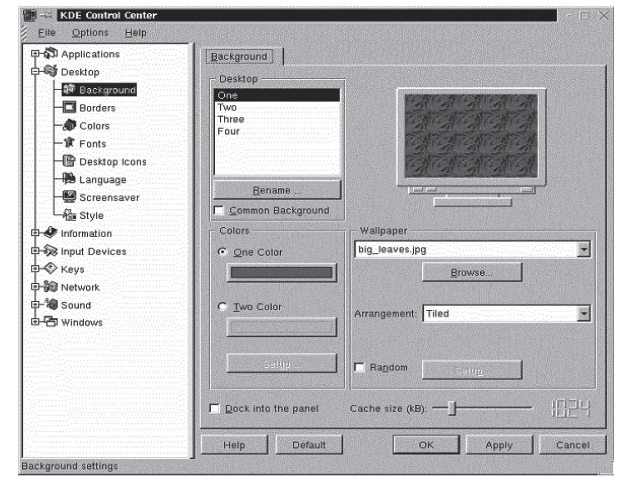

#### Añadir aplicaciones al panel

Otra de las tareas de facilitan el uso de KDE es la posibilidad de añadir una aplicación al panel de forma que sea fácilmente accesible. El proceso a seguir es simplemente elegir un elemento del menú a través de Panel/ Add Application, con lo que se despliega un menú idéntico al de KDE con las aplicaciones. Seleccionando una cualquiera de ellas esta se añadirá de forma automática al panel.

Para eliminarla o moverla no hay más que hacer clic con el botón derecho del ratón sobre el elemento a modificar y seleccionar la opción pertinente en el menú contextual.

### **Otras aplicaciones de KDE**

Por último se mencionarán algunas de las aplicaciones que están disponibles en KDE, y que no se va a explicar su funcionamiento:

**Korganizer (Applications/Organizer),** es un programa que permite gestionar la agenda del usuario de una forma sencilla e incluso la sincronización de datos con agendas personales como PalmPilot.

**Icon Editor (Graphics/Icon Editor),** es un programa de dibujo que permite crear iconos para personalizar los menús y enlaces de KDE.

**Kview (Graphics/Image Viewer),**es un programa que permite mostrar imágenes de todos los formatos de archivo importantes así como realizar operaciones sencillas con ellas.

**Paint (Graphics/Paint),**este es un programa de dibujo básico que permite crear imágenes sencillas.

**PS Viewer (Graphics/PS Viewer),**este programa permite visualizar ficheros con imágenes

**PostScript** y documentos de **Adobe Acrobat (.pdf).**

**SnapShot (Graphics/Snapshot),**programa que permite la captura de una ventana y su contenido.

6

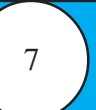

**El menú Internet** comprende una gran cantidad de programas que se relacionan con Internet.

**El menú Multimedia,** dispone de programas para el visualizado y audición de distintos ficheros multimedia, como pueden ser videos (AVI, Quicktime, MPEG) con aKtion!, o escuchar música.

**Desktop Switching Tool (System/Desktop Switching Tool)** es una aplicación muy útil puesto que permite seleccionar cual va a ser el entorno por defecto que arranque Linux, permite seleccionar entre GNOME, KDE y AfterStep.

**Archiver (Utilities/Archiver),** es una aplicación que permite el manejo de ficheros tar y zip de una forma sencilla.

**Knotes (Utilities/Knotes),** permite crear notas en el ordenador que luego a las que se puede acceder a través del icono que se añade al panel.

Incluye así mismo una gran cantidad de juegos.

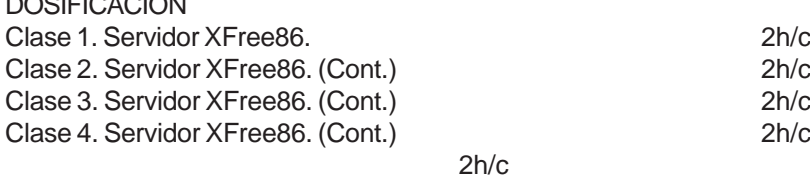

## **INTRODUCCIÓN AL OPENOFFICE**

## **¿Qué es OpenOffice.org?**

DOSIFICACIÓN

OpenOffice.org es una suite ofimática de código fuente libre basada en la suite StarOffice de Sun Microsystems con versiones para todos los sistemas operativos importantes. Consta de los siguientes programas:

OpenOffice.org Writer: procesador de textos OpenOffice.org Math: editor de fórmulas OpenOffice.org Calc: hoja de cálculo OpenOffice.org Draw: editor de dibujos y gráficos OpenOffice.org Impress: editor de presentaciones OpenOffice.org Web: editor de páginas web

Ofrece además un lenguaje de macros, OpenOffice.org Basic, y una interfaz gráfica de base de datos.

#### **Ventajas de OpenOffice.org**

Para el usuario no experto OpenOffice.org ofrece las siguientes ventajas:

o Es libre, se puede descargar gratuitamente de internet, copiar y redistribuir, todo esto de forma completamente legal.

o Con el tiempo todos los programas caducan, se quedan obsoletos; OpenOffice.org, no: siempre puedes ir a su página web y descargarte gratuitamente la última versión actualizada y mejorada.

o Con OpenOffice.org tienes completa libertad para elegir el sistema operativo que desees. Si estás harto de los cuelgues de Windows y buscas la sencillez de uso de un Mac o la aventura e innovación de Linux, no hay ningún problema: te compras el Mac o instalas Linux, descargas la versión correspondiente de OpenOffice.org y listo.

o Por lo mismo, con OpenOffice.org estás a salvo si tienes necesidad de editar tus documentos en un ordenador que funciona con un sistema operativo distinto del tuyo. Puedes sobrevivir (informáticamente hablando) en entornos diversos.

o Es muy compatible con Microsoft Office: los documentos de texto, hojas de cálculo y presentaciones de MS Office se pueden abrir, editar y guardar satisfactoriamente con OpenOffice.org.

## **La interfaz gráfica del usuario**

La interfaz gráfica del usuario, o GUI, es el conjunto de elementos gráficos (ventanas, menús, botones, etc.) que permiten la interacción entre el usuario y la aplicación informática.

La ilustración siguiente muestra la interfaz gráfica de usuario de OpenOffice.org Writer

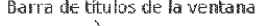

Barra de menús — Barra de funciones — Barra de objetos

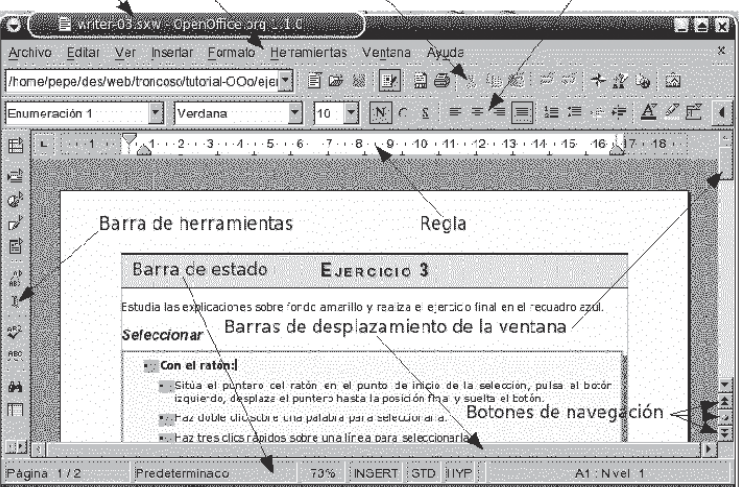

#### **Barra de título de la ventana**

Muestra el título de la ventana (el título del documento y el nombre de la aplicación) y contiene los botones de manejo de la ventana, como Maximizar/Minimizar, Restuarar y Cerrar. Writer-03.sxx - OperOffice org 1.1.0  $\Theta$ HAX

**Barra de menús**

Permite acceder a todos los menús de la aplicación y contiene el botón de cierre del documento cuando hay un solo documento abierto.

Archivo Editar Ver Insertar Formato Herramientas Ventara Ayuda

### **Barras de símbolos**

Contienen símbolos que permiten el acceso directo a las funciones más importantes de la aplicación. Son lo que en otras aplicaciones se conoce como barras de herramientas, pero aquí este término se reserva para una barra de símbolos específica. Por medio del menú Ver podemos controlar qué barras están visibles y cuáles permanecen ocultas.

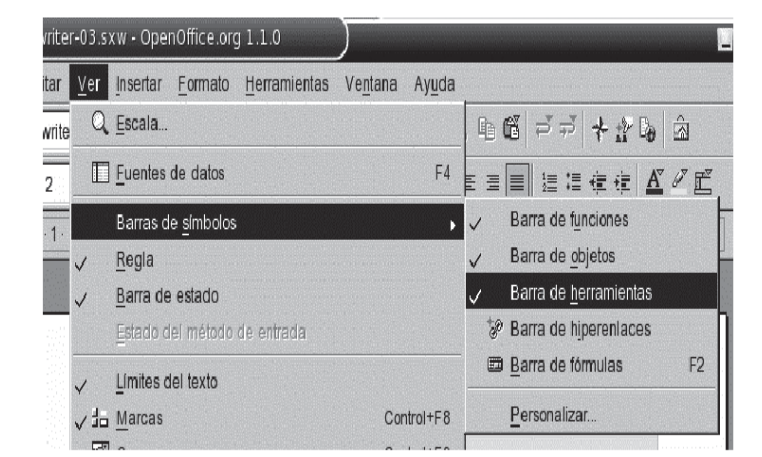

Los símbolos que tienen una flechita verde abren un menú de opciones al sostener la pulsación del ratón. Por ejemplo, el botón Pegar, dependiendo del contenido del portapapeles, puede abrir las siguientes opciones:

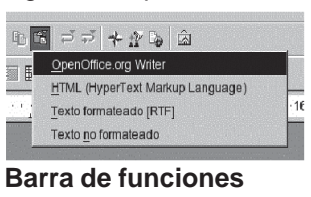

Contiene funciones como Abrir archivo, Guardar documento, Copiar, Pegar, etc.

#### **Barras de objetos**

Existen muchas barras diferentes para manejar todos los tipos de objetos (texto, tablas, imágenes, etc.) que soporta OpenOffice.org Writer. Para ahorrar espacio, se visualizan todas en el mismo lugar; cuando hay varias disponibles, aparece un botón a la derecha para conmutar las barras y seleccionar la barra que nos interese. En la ilustración previa, el cursor se halla a la derecha de la palabra ratón, que forma parte de una enumeración que está dentro de una tabla, por lo que, aunque sólo esté visible la Barra de objetos de texto, pulsando sucesivamente el botón de conmutación de barras, podemos visualizar la Barra de objetos de numeración y la Barra de objetos para tablas.

#### **Barra de objetos de texto**

Enumeración 1 Verdana

#### **Barra de objetos de numeración**

 $\sqrt{\frac{1}{2}}$  Verdana  $\boxed{10}$   $\boxed{10}$   $\boxed{5}$  $\begin{array}{cccccccccc} \multicolumn{4}{c}{\Leftrightarrow} & \multicolumn{4}{c}{\Leftrightarrow} & \multicolumn{4}{c}{\Leftrightarrow} & \multicolumn{4}{c}{\Leftrightarrow} & \multicolumn{4}{c}{\Leftrightarrow} & \multicolumn{4}{c}{\Leftrightarrow} & \multicolumn{4}{c}{\Leftrightarrow} & \multicolumn{4}{c}{\Leftrightarrow} & \multicolumn{4}{c}{\Leftrightarrow} & \multicolumn{4}{c}{\Leftrightarrow} & \multicolumn{4}{c}{\Leftrightarrow} & \multicolumn{4}{c}{\Leftrightarrow} & \multicolumn{4}{c}{\Leftrightarrow} & \multic$ Enumeración 1 **Barra de objetos para tablas** ▼ 10 ▼ 2 帯電電 ■■頭 雷鹿■■  $\frac{1}{2}$  (  $\frac{1}{2}$  ( Enumeración 1 verdana

Las flechas pequeñitas que hay al final de esta barra permiten mostrar botones adicionales que no caben en la ventana actual.

#### **Barra de herramientas**

De modo predeterminado se muestra verticalmente a la izquierda del área de edición. Contiene diversas funciones como Insertar objeto, Revisión ortográfica, etc.

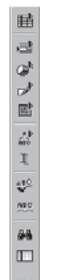

#### **Regla**

La regla permite controlar las dimensiones del documento y modificar rápidamente los márgenes, tabuladores, etc.

2 1 - 2 - 2 - 3 - - 4 - - 5 - - 6 - - 7 - - 8 - - 9 - - 10 - 11 - - 12 - - 13 - - 14 - 15 - 16 - 17 - - 18 - -

#### **Barras de desplazamiento de la ventana**

Cuando el documento no cabe en la ventana, estas barras permiten desplazarlo vertical y horizontalmente.

**Botones de navegación**

Pemiten desplazarse rápidamente entre páginas, objetos, resultados de búsquedas, etc.

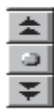

#### **Barra de estado**

Muestra información sobre el documento.

Página 1/2 73% INSERT STD HYP Predeterminado A1: Nivel 1

La información de la ilustración se interpreta así:

o Página 1/2: el cursor se halla en la primera página de un total de 2.

- o Predeterminado: nombre del estilo de página de la página actual.
- 73%: escala de visualización del documento.
- o INSERT: Muestra el modo de inserción actual: insertar o sobreescribir.
- o STD: Muestra el modo de selección actual: estándar (STD), ampliar (EXT) o agregar (AGR).
- o HYP: Modo de los hiperenlaces: activar (HYP) o seleccionar (SEL).
- o A1 : Nivel 1: Indica que el cursor está en la celda A1 de la tabla y en el primer nivel de numeración

## **Trabajar con fórmulas en el procesador de textos**

OpenOffice.org Math se puede invocar desde el menú de inicio del escritorio como programa independiente, pero lo más habitual es usarlo para insertar fórmulas en un texto de OpenOffice.org Writer.

Para insertar una fórmula de OpenOffice.org Math en un documento de texto, pon el cursor donde quieras insertar la fórmula y selecciona Insertar->Objeto->Fórmula.

8

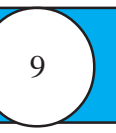

Para modificar una fórmula existente haz doble-clic sobre ella.

Las fórmulas, y los objetos en general, usan el mismo sistema de anclaje y posicionamiento que las imágenes, pero a diferencia de ellas, las fórmulas nuevas se posicionan de modo predeterminado como caracteres, es decir, ocupando una posición determinada en la sucesión ordenada de caracteres del documento.

Interfaz de Math: la ventana de selección y la ventana de comandos La interfaz de de OpenOffice.org Math debe presentar un aspecto similar al de la siguiente ilustración:

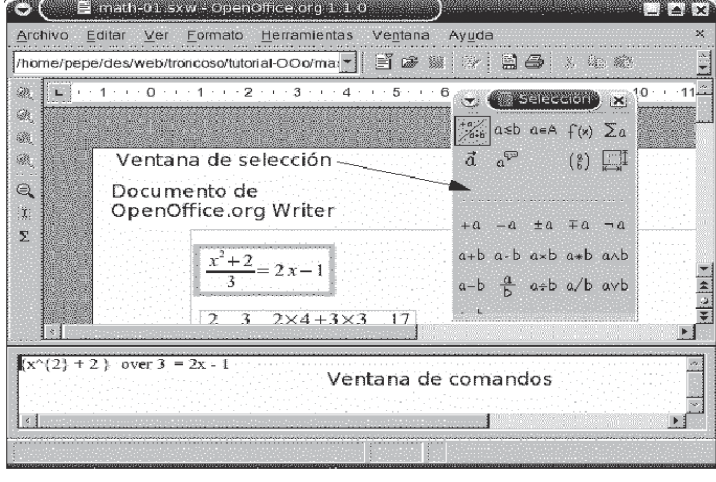

Selecciona Ver->Selección para visualizar/ocultar la ventana de selección. Esta ventana está dividida en dos zonas por medio de una barra horizontal: los símbolos de arriba seleccionan los grupos de símbolos que se muestran debajo; los símbolos de abajo insertan elementos de la fórmula.

La ventana de comandos permite introducir directamente los comandos o instrucciones usados por OpenOffice.org Math para representar las fórmulas. También va reflejando los comandos correspondientes a las acciones del usuario sobre la ventana de selección.

### **Crear fórmulas en la ventana de selección**

Para crear una fórmula en la ventana de selección, debemos imaginárnosla como una estructura jerárquica y dar los pasos necesarios en orden descendente. Por ejemplo, para crear la fórmula de la ilustración previa:

$$
\frac{x^2+2}{3}=2x-1
$$

debemos representárnosla mentalmente así:

Luego, en la ventana de selección procederíamos del modo siguiente, respetando siempre el orden jerárquico en cada rama:

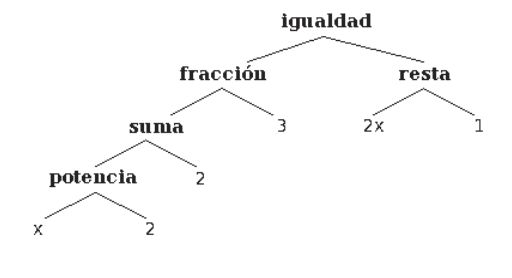

o Crear una igualdad con dos términos.

o Cambiar el término izquierdo por una fracción.

o Poner unos paréntesis de agrupamiento alrededor del numerador para que los dos sumandos del paso siguiente queden en su sitio.

o Cambiar el numerador por una suma de dos sumandos.

o Cambiar el primer sumando por una base con exponente.

o Cambiar el segundo término de la igualdad por una resta.

Tras las acciones anteriores la estructura de la fórmula queda completa y se muestra así:

$$
\frac{\square^{\square}+\square}{\square}=\square-\square
$$

Para terminar, sólo resta seleccionar sucesivamente cada comodín y teclear el valor o expresión que deba reemplazarlo.

## **OpenOffice.org Draw**

OpenOffice.org Draw es una aplicación muy fácil de usar y muy útil para realizar desde dibujos sencillos hasta diseños más complicados; sus herramientas de dibujo también están disponibles en OpenOffice.org Impress para crear presentaciones.

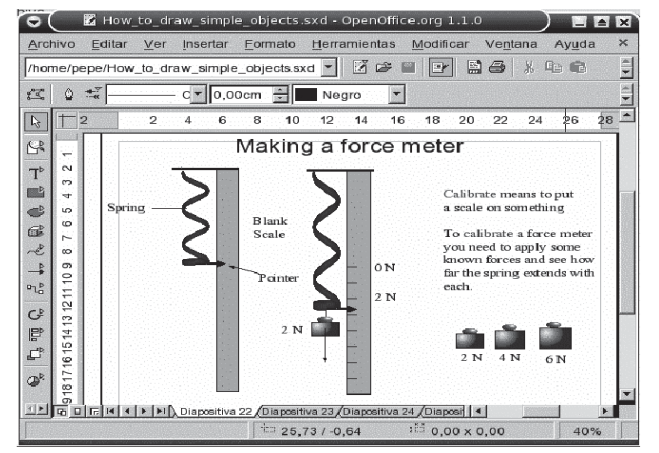

# **Aplicaciones Multipropósito**

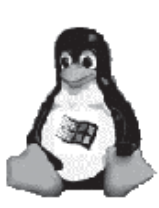

Las aplicaciones multipropósito son aquellas que pueden funcionar en diferentes sistemas operativos y/o ordenadores, pero el código fuente es el mismo. Los programadores tienden a escribir programas sólo válidos para sus plataforma, olvidándose de que hay usuarios que trabajan en otras.

Una de las grandes ventajas de las aplicaciones multiplataformas es que dan la libertad al usuario de poder utilizar la máquina que más le guste. Unos usuarios prefieren Linux, otros prefieren Windows, otros MAC, etc. El usuario debe poder elegir. Normalmente, son los fabricantes los que deciden por nosotros: cuando sacan un nuevo software, sólo está disponible para las máquinas que ellos decidan.

### EL SHELL: COMANDOS BÁSICOS DE LINUX

Hasta este momento se han visto los entornos gráficos existentes para Linux más importantes, no obstante cualquier usuario de Linux acabará antes o después relacionándose con el sistema empleando el modo texto. Este modo se basa en la ejecución de una serie de comandos, que son interpretados por un programa o shell. Linux dispone de varios de estos programas pero el más habitual es conocido como bash o Bourne Shell. Si Linux se ha arrancado en modo texto el sistema arranca de forma directa el shell y queda a la espera de introducción de nuevos comandos. Si se ha arrancado en modo gráfico se puede acceder al shell de dos formas:

•?Se puede acceder al shell del sistema presionando alguna de las siguientes combinaciones de teclas:

- $\cdot$ ?<ctrl>+<alt>+<F1>
- $•?$  < ctrl> + < alt> + < F2>
- $\cdot$ ?<ctrl>+<alt>+<F3>
- $\cdot$ ?<ctrl>+<alt>+<F4>
- $•?$ <ctrl>+<alt>+<F5>
- $•?$ <ctrl>+<alt>+<F6>

Esto hace que el sistema salga del modo gráfico y acceda a alguna de las seis consolas virtuales de Linux, a las cuales también se puede acceder cuando se arranca en modo de texto. Para volver al modo gráfico hay que presionar <ctrl>+<alt>+<F7> o <ctrl>+<alt>+<F8>.

•?La segunda forma es más cómoda y menos radical permitiendo acceder al shell desde el mismo entorno gráfico. Para esto hay que abrir un programa llamado terminal o consola, por ejemplo:

kconsole (en el entorno KDE), xterm, gnome-terminal ( en GNOME), etc como se ha visto anteriormente.

Existen una serie de nociones básicas que hay que tener en cuenta a la hora de introducir los comandos. En primer lugar citaremos las siguientes:

•?Los comandos hay que teclearlos exactamente.

•?Las letras mayúsculas y minúsculas se consideran como diferentes.

•?En su forma más habitual (los shells de Bourne o de Korn), el sistema operativo utiliza un signo de \$ como prompt para indicar que está preparado para aceptar comandos, aunque este carácter puede ser fácilmente sustituido por otro u otros elegidos por el usuario. En el caso de que el usuario acceda como administrador este signo se sustituye por #.

•?Cuando sea necesario introducir el nombre de un fichero o directorio como argumento a un comando, Linux, permite escribir las primeras letras del mismo y realiza un autorrellenado al presionar la tecla del tabulador. Si no puede distinguir entre diversos casos rellenará hasta el punto en el que se diferencien. Por ejemplo, supongamos una carpeta con los siguientes directorios:

Programas

Documentos\_proyecto

Documentos\_privados

Al escribir cd Pr<tab> Linux rellenará el resto del contenido hasta escribir cd Programas. Por el contrario al escribir cd D<tab> escribirá cd Documentos\_

## **Algunos Comandos Sencillos de LINUX**

Para efectuar el cambio o la introducción de un password o contraseña se utiliza el comando passwd. El proceso a seguir es el siguiente:

**Passwd (current) UNIX password:** (se teclea la contraseña actual; no aparece en pantalla)

**New UNIX password:** (se teclea la nueva contraseña; no aparece en pantalla)

**Retype new UNIX password:** (se teclea de nuevo la nueva contraseña comprobando que se

ha tecleado bien. Si no coincide no se cambia produce el cambio).

A continuación se describen algunos comandos sencillos de que pueden ser útiles para familiarizarse con los comandos del sistema.

date Muestra por pantalla el día y la hora:

**cal 1949(** Muestra el calendario del año 1949.)

**cal 05 1949** (Muestra el calendario de mayo de 1949.)

**who** (Indica qué usuarios tiene el ordenador en ese momento, en qué

terminal están y desde qué hora.)

**whoami** (Indica cuál es la terminal y la sesión en la que se está trabajando.)

**man** comando (Todos los manuales de Linux están dentro del propio sistema

operativo, y este comando permite acceder a la información

correspondiente al comando comando. Por ejemplo con man who

aparecerá por pantalla y de forma formateada por páginas, la

explicación del comando who. Se puede navegar a través de estas

páginas con los cursores del teclado, y presionando q para salir.

**clear** (Este comando limpia la consola)

## **Directorio Personal**

Como se ha visto anteriormente el directorio personal es un directorio con un determinado nombre asignado a un usuario. Los directorios personales habitualmente son subdirectorios de /home (en algunos casos se utiliza mnt, u otro subdirectorio de orden inferior). Generalmente el nombre coincide con el del nombre de usuario, aunque puede no ser así, y varios usuarios pueden estar trabajando en el mismo directorio. Cada usuario de Linux puede crear una estructura en árbol de subdirectorios y archivos tan compleja como desee bajo su directorio personal pero normalmente nunca fuera de él.

Listado del contenido de directorios: comando ls

Una de las acciones más habituales a la hora de trabajar es mostrar el contenido de un directorio, como se ha visto existen herramientas gráficas con este fin, no obstante el shell incluye un programa con este mismo fin: ls,

ls Muestra los nombres de los ficheros y subdirectorios contenidos en el directorio en el que se está. Sólo se obtienen los nombres de los ficheros, sin ninguna otra información.

ls -a Muestra todos los ficheros incluyendo algunos que ordinariamente están

ocultos para el usuario (aquellos que comienzan por un punto). Se recuerda

que el fichero punto . indica el directorio actual y el doble punto .. el

directorio padre, que contiene, al actual.

ls -l Esta es la opción de lista larga: muestra toda la información de cada fichero incluyendo: protecciones, tamaño y fecha de creación o del último cambio introducido,...

ls -c Muestra ordenando por día y hora de creación.

ls -t Muestra ordenando por día y hora de modificación.

ls -r Muestra el directorio y lo ordena en orden inverso.

ls subdir Muestra el contenido del subdirectorio subdir.

ls -l filename Muestra toda la información sobre el fichero.

ls --color Muestra el contenido del directorio coloreado.

Las opciones anteriores pueden combinarse. Por ejemplo: ls -cr Muestra el directorio ordenando inversamente por fechas.

El comando ls admite los caracteres de sustitución o metacarácteres (\*) y (?). El carácter \* representa cualquier conjunto o secuencia de caracteres. El carácter ? representa cualquier carácter, pero sólo uno. Por ejemplo: ls \*.gif Muestra todos los nombres de ficheros que acaben en .gif, por ejemplo dib1.gif, a.gif, etc.

ls file? Muestra todos los ficheros cuyos nombres empiecen por file y tengan un nombre de cinco caracteres, por ejemplo: file1, file2, filea, etc.

### Creación de subdirectorios. Comando mkdir

El comando mkdir (make directory) permite a cada usuario crear un nuevo subdirectorio: mkdir subdir1 donde subdir es el nombre del directorio que se va a crear. Borrado de subdirectorios. Comando rmdir

Este comando borra uno o más directorios del sistema (remove directory), siempre que estos subdirectorios estén vacíos. Por ejemplo:

rmdir subdir1 donde subdir es el nombre del directorio que se va a eliminar.

Cambio de directorio. Comando cd

Este comando permite cambiar de directorio a partir del directorio actual de trabajo. Por ejemplo,

cd /home/Pedro En este ejemplo pasamos del directorio actual de trabajo al nuevo directorio

/home/Pedro, que será desde ahora nuestro nuevo directorio.

cd dire Nos traslada al subdirectorio dire (que deberá existir como subdirectorio en

el directorio actual).

cd .. Retrocedemos un nivel en la jerarquía de directorios. Por ejemplo, si estamos

en /home/Pedro y usamos este comando, pasaremos al escalafón

inmediatamente superior de la jerarquía de directorios, en este caso a /home.

Nota: al contrario que en MS-DOS en Linux no existe la forma cd.. sin

espacio entre cd y los dos puntos.

cd Nos sitúa nuevamente en el directorio personal del usuario.

Situación actual. Comando pwd

El comando pwd (print working directory) visualiza o imprime la ruta del directorio en el que nos encontramos en este momento. Este comando es uno de los pocos que no tiene opciones y se utiliza escribiendo simplemente pwd.

Acceso a unidades de disco Linux a diferencia de Windows no utiliza letras ("a:", "c:", "d:", ...) para acceder a las distintas unidades de disco de un ordenador. En Linux para acceder al contenido de una unidad de disco o de un CD-ROM este tiene que haber sido previamente "montado". El montado se realiza mediante el

comando mount, con lo que el contenido de la unidad se pone a disposición del usuario en el directorio de Linux que se elija. Por ejemplo para acceder al CD-ROM se teclearía el siguiente comando:

mount -t iso9660 /dev/cdrom /mnt/cdrom

donde -t iso9660 indica el tipo de sistema que usa la unidad de disco para guardar los ficheros (las más usuales son: iso9660 en el caso de un CD-ROM, vfat en el caso de Windows, y ext2 en el caso de Linux), /dev/cdrom indica el dispositivo que se va a montar. Todos los dispositivos están representados por un fichero del directorio /dev, por ejemplo en el caso de un disquete será seguramente /dev/fd0, por último /mnt/cdrom es el directorio en el que se pondrá a disposición del usuario el contenido del CD-ROM. Para montar disquetes se suele utilizar el directorio /mnt/floppy.

De todas formas el usuario siempre puede crear un directorio vacío con el nombre que el elija para montar las unidades de disco que desee donde desee. Cuando el usuario haya dejado de usar ese disco deberá "desmontarlo" mediante el comando umount antes de sacar el disquete o el CD-ROM. En este último caso debería escribir: umount /mnt/cdrom

Para utilizar el comando mount de la forma anterior hace falta ser administrador o root. Para que un usuario común pueda utilizar disquetes, CD-ROM, etc. hay que editar el fichero /etc/fstab Por ejemplo para que cualquier usuario pueda acceder a un disquete habrá que indicar la siguiente línea: /dev/fd0 /mnt/floppy vfat user,noauto 0 0

También habrá que asegurarse de que el directorio /mnt/floppy sea accesible por todos los usuarios. Una vez seguidos los pasos anteriores cualquier usuario podrá "montar" un disquete escribiendo el siguiente comando:

mount /mnt/floppy

Al igual que antes el usuario deberá ejecutar el comando umount /mnt/floppy antes de sacar el disquete.

Nota: Existen en la actualidad distribuciones (p. ej. Linux Mandrake) que realizan este proceso de forma automática por lo que las unidades de disquete y CD-ROM quedan accesibles a todos los usuarios de una forma sencilla, empleando los comandos:

mount /mnt/floppy

umount /mnt/floppy

siempre que /mnt/floppy sea la ruta adecuada.

### **Copia de ficheros. Comando cp**

Este comando tiene la siguiente forma,

cp file1 file2 y hace una copia de file1 y le llama file2. Si file2 no existía, lo crea con los mismos atributos de file1. Si file2 existía antes, su contenido queda destruido y es sustituido por el de file1. El fichero file2 estará en el mismo directorio que file1. Tanto file1 como file2 indican el nombre de un archivo, que puede incluir el la ruta al mismo si alguno de ellos no se encuentra en el directorio actual. Otra posibilidad es: cp file1 file2 namedir que hace copias de file1 y file2 en el directorio namedir.

Traslado y cambio de nombre de ficheros. Comando mv

Este comando tiene una forma similar al anterior, mv file1 file2

El comando mv realiza la misma función que el anterior (cp) pero además destruye el ficherooriginal. En definitiva traslada el contenido de file1 a file2; a efectos del usuario lo que ha hecho es cambiar el nombre a file1, llamándole file2. De igual forma, mv file1 file2 namedir traslada uno o más ficheros (file1, file2,...) al directorio namedir conservándoles el nombre. El comando, mv namedir1 namedir2 cambia el nombre del subdirectorio namedir1 por namedir2. Hay que recalcar que el comando mv sirve así mismo para cambiar el nombre de los ficheros.

Enlaces a ficheros. Comando ln

En Linux un mismo fichero puede estar repetido con más de un nombre, ya que con el comando cp se pueden realizar cuantas copias se desee del fichero. Pero, a veces, es más práctico tener un mismo fichero con varios nombres distintos, y lo que es más importante, poder acceder a él desde más de un directorio. En Linux esto recibe el nombre de enlaces múltiples a un fichero. El ahorro de espacio de disco es importante al poder compartir un fichero más de un usuario. Estos enlaces son muy prácticos a la hora de utilizar ficheros que pertenecen a directorios distintos. Gracias a los enlaces se puede acceder a muchos ficheros desde un mismo directorio, sin necesidad de copiar en ese directorio todos esos ficheros. La forma de este comando es, ln file1 file2

A partir de este momento el fichero file1 tiene dos nombres: file1 y file2. A diferencia de los comandos cp y mv, este comando toma más precauciones, ya que advierte previamente si el nombre file2 está ocupado, y en este caso no se ejecuta. ln panacea subdir/panacea

Después de este comando el fichero panacea tendrá el mismo nombre, pero a efectos del usuario estará colocado en dos sitios distintos: en el directorio actual y en el subdirectorio subdir.

Los ficheros enlazados a otro se borran como los ficheros normales. Si se borra el fichero original permanece su contenido en los ficheros enganchados. Borrado de ficheros. Comando rm

Este comando tiene las formas siguientes, rm file1 file2

Este comando elimina uno o más ficheros de un directorio en el cual tengamos permiso de escritura. Con este comando resulta facilísimo borrar ficheros inútiles, y desgraciadamente, también los útiles. Por eso es conveniente y casi imprescindible emplear lo opción -i, de la forma siguiente: rm -i file1 file2

Con esta opción, Linux pedirá confirmación para borrar cada fichero de la lista, de si realmente se desea su destrucción o no. Se recomienda usar siempre este comando con esta opción para evitar el borrado de ficheros útiles. Por ejemplo, si se teclea,

rm -i superfluo

aparecerá en pantalla el aviso siguiente:

remove superfluo?

y habrá que contestar y (yes) o n (not). En este comando se pueden utilizar los caracteres de

sustitución (\* y ?), como por ejemplo, rm fich\*

que borraría todos los ficheros del directorio actual que comiencen por fich. El comando rm \* borrará todos los ficheros del directorio actual, mientras que rm -i \* realiza una labor análoga, pero con previa confirmación.

Características de un fichero. Comando file

Este comando realiza una serie de comprobaciones en un fichero para tratar de clasificarlo. Su formato es: file fich

Tras su ejecución este comando muestra el tipo del fichero e información al respecto del mismo.

Cambio de modo de los ficheros comandos chmod, chown y chgrp

Los permisos de cada fichero se pueden ver con el comando ls -l. Para cambiar los permisos de un fichero se emplea el comando chmod, que tiene el formato siguiente:

chmod [quien] oper permiso files

quien Indica a quien afecta el permiso que se desea cambiar. Es una combinación

cualquiera de las letras u para el usuario, g para el grupo del usuario, o para

los otros usuarios, y a para todos los anteriores. Si no se da el quien, el

sistema supone a.

oper Indica la operación que se desea hacer con el permiso. Para dar un permiso

se pondrá un +, y para quitarlo se pondrá un -.

permiso Indica el permiso que se quiere dar o quitar. Será una combinación

cualquiera de las letras anteriores : r,w,x,s.

files Nombres de los ficheros cuyos modos de acceso se quieren cambiar.

Por ejemplo, para quitar el permiso de lectura a los usuarios de un fichero el comando es:

chmod a -r fichero.txt

Los permisos de lectura, escritura y ejecución tienen un significado diferente cuando se aplican a directorios y no a ficheros normales. En el caso de los directorios el permiso r significa la posibilidad de ver el contenido del directorio con el comando ls; el permiso w da la posibilidad de crear y borrar ficheros en ese directorio, y el permiso x autoriza a buscar y utilizar un fichero concreto.

Por otra parte, el comando chown se emplea para cambiar de propietario ("change owner") a un determinado conjunto de ficheros. Este comando sólo lo puede emplear el actual propietario de los mismos. Los nombres de propietario que admite Linux son los nombres de usuario, que están almacenados en el fichero /etc/ passwd. La forma general del comando chown es la siguiente:

chown newowner file1 file2 ...

Análogamente, el grupo al que pertenece un fichero puede ser cambiado con el comando chgrp, que tiene una forma general similar a la de chown, chgrp newgroup file1 file2...

Los grupos de usuarios están almacenados en el fichero /etc/group.

Espacio ocupado en el disco Comandos du y df

El comando du permite conocer el espacio ocupado en el disco por un determinado directorio y todos los subdirectorios que cuelgan de él. Para usarlo basta simplemente colocarse en el directorio adecuado y teclear, du, éste comando da el espacio de disco utilizado en bloques. Para obtener la información en bytes se debe emplear el comando con la opción –h: du -h

El comando df por el contrario informa del espacio usado por las particiones del sistema que se encuentren montadas.

Visualización sin formato de un fichero. Comando cat

Este comando permite visualizar el contenido de uno o más ficheros de forma no formateada. También permite copiar uno o más ficheros como apéndice de otro ya existente. Algunas formas de utilizar este comando son las siguientes,

cat filename Saca por pantalla el contenido del fichero filename.

cat file1 file2... Saca por pantalla, secuencialmente y según el orden especificado, el

contenido de los ficheros indicados.

cat file1 file2 >file3 El contenido de los ficheros file1 y file2 es almacenado en file3.

cat file1 file2 >>file3 El contenido de file1 y file2 es añadido al final de file3.

cat >file1 Acepta lo que se introduce por el teclado y lo almacena en file1 (se crea

file1). Para terminar se emplea <ctrl>d

Comando head

head -7 filename

escribe las 7 primeras líneas del fichero filename

Visualización de ficheros con formato. Comando pr

Este comando, a diferencia de cat, imprime por consola el contenido de los ficheros de una manera formateada, por columnas, controlando el tamaño de página y poniendo cabeceras al comienzo de las mismas. Está muy en relación con el comando lp de salida por impresora. Las formas más importantes que admite son las siguientes:

pr file Produce una salida estándar de 66 líneas por página, con un encabezamiento de 5 líneas (2 en blanco, una de identificación y otras 2 líneas en blanco). pr -ln file Produce una salida de n líneas por página (cuando el tamaño de papel de impresora, por ejemplo, tiene un número de líneas distinto de 66)

13

pr -p file Hace una pausa para presentar la página, hasta que se pulsa <return> para continuar

pr -t file Suprime las 5 líneas del encabezamiento y las del final de página.

pr -wn file Ajusta la anchura de la línea a n posiciones.

pr -d file Lista el fichero con espaciado doble.

pr -h `caracteres` file el argumento o cadena de caracteres `caracteres` se convertirán en la cabecera del listado.

pr +n file Imprime el fichero a partir de la página n.

Además de los ejemplos anteriores, se pueden combinar varias opciones en un mismo comando, como por ejemplo en: pr -dt file la salida de este comando es por la consola, pero puede redireccionarse a otro fichero, por ejemplo, si ejecutamos el comando: pr file1 > file2 se crea un fichero nuevo llamado file2 que es idéntico a file1, pero con formato por páginas y columnas.

Visualización de ficheros pantalla a pantalla. Comandos more y less

Estos comandos permiten visualizar un fichero pantalla a pantalla. El número de líneas por pantalla es de 23 líneas de texto y una última línea de mensajes, donde aparecerá la palabra more. Cuando se pulsa la barra espaciadora (el espacio en blanco), se visualizará la siguiente pantalla. Para salir de este comando (terminar la visualización) se pulsa <ctrl>d o q. Por ejemplo: more file

El comando less es muy similar al anterior pero permite el desplazamiento a lo largo del texto empleando las teclas de cursores pudiendo desplazarse hacia arriba o abajo de un fichero.

Búsqueda en ficheros. Comandos grep, fgrep y egrep

El comando grep localiza una palabra, clave o frase en un conjunto de directorios, indicando en cuáles de ellos la ha encontrado. Este comando rastrea fichero por fichero, por turno, imprimiendo aquellas líneas que contienen el conjunto de caracteres buscado. Si el conjunto de caracteres a buscar está compuesto por dos o más palabras separadas por un espacio, se colocará el conjunto de caracteres entre apóstrofes ('). Su formato es el siguiente: grep 'conjuntocaracteres' file1 file2 file3

siendo 'conjuntocaracteres' la secuencia de caracteres a buscar, y file1, file2, y file31 los ficheros donde se debe buscar. Veamos un nuevo ejemplo:

grep 'TRIANGULARIZACION MATRIZ' matrix.f scaling.f

Este comando buscará TRIANGULARIZACION MATRIZ entre las líneas de los ficheros

matrix.f y scaling.f. Este comando permite seleccionar, entre todas las líneas de uno o más ficheros, aquellas que contienen un motivo que satisface una expresión regular determinada. grep [-opcion] expresión\_regular [referencia...]

Las opciones principales son:

**c** lo único que se hace es escribir el número de las líneas que satisfacen la condición.

**i** no se distinguen mayúsculas y minúsculas.

**l** se escriben los nombres de los ficheros que contienen líneas buscadas.

**n** cada línea es precedida por su número en el fichero.

**s** no se vuelcan los mensajes que indican que un fichero no se puede abrir.

**v** se muestran sólo las líneas que no satisfacen el criterio de selección.

A continuación se muestra una serie de ejemplos.

• grep 'ˆd' text líneas que comienzan por d.

• grep 'ˆ[ˆd]' text líneas que no comienzan por d.

• grep -v 'ˆC' file1 > file2 quita las líneas de file1 que comienzan por C y lo

copia en file2.

## **Comandos tar y gzip**

Tanto el comando tar como gzip son ampliamente empleados para la difusión de programas y ficheros en Linux. El primero de ellos agrupa varios ficheros en uno solo o "archivo", mientras que el segundo los comprime. En conjunto estos dos programas actúan de forma muy similar a programas como Winzip. Para crear un nuevo archivo se emplea:

tar –cvf nombre\_archivo.tar fichero1 fichero2 ...

donde fichero1, fichero2 etc. son los ficheros que se van a añadir al archivo tar. Si se desea extraer los ficheros se emplea

tar –xpvf nombre\_archivo.tar fichero1 ...

Al contrario que tar que agrupa varios ficheros en uno, gzip comprime un único fichero con lo que la información se mantiene pero se reduce el tamaño del mismo. El uso de gzip es muy sencillo, gzip fichero con lo que se comprime fichero (que es borrado) y se crea un fichero con nombre fichero.gz. Si lo que se desea es descomprimir un fichero se emplea entonces:

gzip –d fichero.gz

recuperando el fichero inicial. Como se ha comentado al principio es típico emplear tar y gzip de forma consecutiva, para obtener ficheros con extensión tar.gz o tgz que contienen varios ficheros de forma comprimida (similar a un fichero zip). El comando tar incluye la opción z para estos ficheros de forma que para extraer los ficheros que contiene:

tar –zxf fichero.tar.gz

### **Comandos de impresión.**

Comando lpr

El comando lpr se emplea para imprimir una serie de ficheros. Si se emplea sin argumentos imprime el texto que se introduzca a continuación en la impresora por defecto. Por el contrario, lpr nombre\_fichero imprime en la impresora por defecto el fichero indicado.

## **REDIRECCIONES Y TUBERÍAS**

### **Redirecciones**

Los comandos de Linux tienen una entrada estándar (número 0) y dos salidas estándar (número 1 para la salida normal del comando, y número 2 para la salida de los mensajes de error que se puedan producir en su ejecución). Por defecto tanto la entrada como las salidas estándar de los comandos son la propia terminal, a no ser que por la propia naturaleza del comando se den en él los nombres de algunos ficheros que hagan el papel de entrada y de salida. Por ejemplo, en el comando cp file1 file2

file1 es la entrada y file2 es la salida; aquí no intervienen las entradas y salidas estándar. Sin embargo, cuando utilizamos por ejemplo el comando ls (listado de directorio), la salida de este comando se dirige hacia la terminal. Si queremos que la salida de este comando se dirija a un fichero llamado file, podríamos escribir, ls >file

tendremos un fichero llamado archivo que contiene información sobre todas las veces que hemos entrado en el sistema. Otro ejemplo, para añadir al fichero file2 al final de file1 y al conjunto llamarle file3, sería

cat file1 file2 >file3

Un ejemplo en redirección a la entrada podría ser el siguiente, mail juan <carta que envía al usuario juan el contenido del fichero carta.

## Tuberías

Siguiendo con los ejemplos anteriores, si quisiéramos enviar a juan una lista de nuestros ficheros podríamos utilizar los comandos,

## ls >fichero

mail juan <fichero

14

rm fichero

Es decir que hemos conectado la salida estándar de ls con la entrada estándar de mail, a través de un fichero transitorio filelist. Linux permite hacer esta operación directamente, sin pasar por el fichero de almacenamiento transitorio: esto se hace mediante el concepto de tubería (pipe), que consiste en empalmar la salida estándar de un comando con la entrada estándar de otro. Para el ejemplo anterior

### esto se hace en la forma, ls | mail juan

Con el operador de tubería (|) se pueden empalmar tantos comandos como se desee.

### **Bifurcación o T (comando tee)**

A veces interesa que la salida de un comando, además de redirigirse a un determinado fichero, se bifurque también hacia la terminal, con objeto de observar inmediatamente el resultado. Esto se consigue con el operador tee, que podría emplearse de la siguiente forma:

### ls | tee file

la salida de ls se bifurca hacia la terminal y hacia file. Si quisiéramos que la salida de este comando se añadiera al final de file, deberíamos utilizar la opción -a,

#### ls | tee -a file

## **Redirección de la salida de errores**

Los mensajes de error se dirigen a la salida número 2, que normalmente es también la terminal. A veces, por ejemplo cuando se quiere ejecutar un comando en background (ejecutar un comando en background es lanzar su ejecución y recuperar el control de la terminal sin esperar a que termine, lo

cual se hace añadiendo el carácter & al final del comando), interesa evitar que los mensajes de error aparezcan en la pantalla, pues en ella habremos empezado a hacer otra cosa. Supongamos por ejemplo que queremos compilar y montar en background un conjunto de ficheros, dirigiendo los listados a un fichero llamado listados, y los mensajes de error a un fichero llamado errores. Lo haríamos en la forma,

#### gcc prueba.c 2>errores

con lo cual la salida 2 (errores) se redirige hacia el fichero errores. Para redirigir la salida estándar de errores al mismo fichero que la salida estándar se emplea un comando como:

program <datos.d >resultados.r 2>&1

## **EJECUCIÓN DE PROGRAMAS**

### **Ejecución en el fondo & , kill, nice y nohup**

Para ejecutar un programa en el fondo, es decir, recuperando inmediatamente el control del terminal, basta añadir el carácter & al final del comando de ejecución: program <datos.d >resultados.r & inmediatamente aparecerá en el terminal, debajo de esta línea, un número que es el número de

proceso de la ejecución de este programa. Para detener definitivamente dicha ejecución (no se puede detener temporalmente) se puede utilizar el comando kill: kill númerodeproceso

La ejecución de un programa en el fondo no impide que aparezcan en la pantalla los mensajes de error que se produzcan (a no ser que se haya redirigido la salida de errores), y que el programa se pare cuando se salga del sistema. Para que el programa continúe ejecutándose aún cuando nosotros hayamos terminado la sesión, hay que utilizar el comando nohup:

### nohup program

Si no se utilizan redirecciones todas las salidas del programa se dirigen a un fichero llamado nohup.out. Cuando se utiliza nohup el ordenador entiende que el usuario no tiene prisa y automáticamente disminuye la prioridad de la ejecución. Existe un comando, llamado nice, que permite realizar ejecuciones con baja prioridad, es decir se le indica al ordenador que puede ejecutar de forma más lenta esta aplicación si existen otras que sean más urgentes. Se utiliza en las formas, nice program &

nice nohup program &

Para darle al programa la prioridad mínima habría que utilizar el comando,

nice -19 program &

donde el -19 indica la mínima prioridad.

## **Comando time**

El comando time, precediendo a cualquier otro comando, suministra información acerca del tiempo total empleado en la ejecución, del tiempo de CPU utilizado por el programa del usuario, y del tiempo de CPU consumido en utilizar recursos del sistema. Por ejemplo para saber el tiempo utilizado en la compilación y montaje del programa prueba.c utilizaríamos el comando, time gcc prueba.c

### **Comando top**

Linux incluye una aplicación llamada top cuya finalidad es manipular la ejecución de programas de una forma interactiva. Esta aplicación muestra una lista de los procesos que se están ejecutando. Los principales comandos de top son: **u** que muestra los procesos que pertenecen a un determinado usuario, **k** equivalente al comando **kill** para matar un proceso y **h** que muestra la ayuda del programa.

#### **PROGRAMAS DE COMANDOS**

El sistema operativo Linux, al igual que otros sistemas operativos, permite realizar programas de comandos, esto es, programas constituidos por distintos comandos que podrían teclearse interactivamente uno por uno en una terminal, pero que es muchas veces más cómodo agruparlos en

un fichero, y ejecutarlos con una sola instrucción posteriormente. Los comandos de Linux pueden ser externos - que implican la creación de un nuevo proceso, cuyo código está en /bin o /usr/bin- e internos - cuyo código está incluido en el del intérprete shell que los ejecuta.

Una cierta primera forma de agrupar comandos la ofrece Linux por medio del carácter ;. Por ejemplo, tecleando el comando,

date; ls; who

el ordenador ejecutará sucesivamente los comandos date, ls y who. También podría crearse con un editor de textos un fichero llamado comandos que contuviera las líneas siguientes:

date

ls

who

Para ejecutar este fichero de comandos puede teclearse,

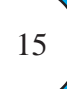

sh comandos

o bien convertir el fichero comandos en directamente ejecutable por medio del comando chmod en la forma,

chmod a+x comandos

de modo que el programa de comandos comandos puede ejecutarse simplemente tecleando su nombre, comandos

Los comandos sh comandos y comandos no son enteramente equivalentes. Así, el primero de ellos exige que el fichero comandos esté en el directorio de trabajo, mientras que el segundo sólo exige que el fichero comandos esté en uno de los directorios de búsqueda de comandos especificados en la variable PATH. Cuando se ejecuta un fichero de comandos Linux abre lo que se llama un nuevo shell, es decir un nuevo entorno para la ejecución de los comandos. Para que las variables del caparazón original conserven su valor en el nuevo caparazón es necesario prepararlas con la sentencia export antes de abrir el nuevo shell. Por ejemplo, como consecuencia de lo que se acaba de decir, si en el interior de un fichero de comandos se cambia de directorio con el comando cd, al acabar la ejecución de dicho fichero volveremos automáticamente al directorio inicial.

## **Introducción de comentarios**

Para introducir líneas de comentarios en un programa de comandos basta comenzar dichas líneas con el carácter #. Hay que tomar la precaución de que este carácter no sea el primer carácter del fichero de comandos, porque entonces el ordenador interpreta que el programa está escrito en C-shell (una variante especial de UNIX desarrollada en la Universidad de Berkeley) y el resultado es imprevisible. Puede ser buena práctica comenzar todos los ficheros de comandos con una línea en blanco.

## **Variables del shell**

UNIX permite definir variables en un fichero de comandos en la forma, USER=/mnt/mecan/juanto TERM=hp2392

... Es una práctica habitual el utilizar nombres con letras mayúsculas para las variables del caparazón. Para recuperar el valor de una variable hay que precederla con el carácter . Por ejemplo, utilizando en otra parte del programa TERM, en dicho lugar se sustituiría TERM por su valor, esto es, hp2392. El shell del Linux tiene definidas para cada usuario unas variables estándar. Para averiguar cuáles son basta teclear el comando siguiente, set

Para definir otras variables propias de cada usuario puede utilizarse el fichero .profile, que es un fichero de comandos propio de cada usuario que se ejecuta automáticamente al hacer el login. Para definir variables que contengan espacios en blanco deben encerrarse entre caracteres (') o ("), como por ejemplo,

FECHA="31 de Diciembre de 1986"

más adelante se verá la diferencia entre el carácter (') y el carácter (").

# **Comando echo**

El comando echo imprime un determinado texto en la terminal. Un ejemplo de utilización de dicho comando puede ser el siguiente: **echo Me gusta el sistema operativo UNIX**

El comando echo es de gran utilidad en los ficheros de comandos. Cuando el texto que se desea escribir en la terminal contiene alguno de los caracteres especiales de UNIX (\* ? [ ] > >> < & ; \') hay que tomar precauciones especiales desconectando su significado. Una forma de hacerlo es precediendo dicho carácter con la barra invertida (\). Así, para escribir mediante el comando echo tres asteriscos, utilizaríamos echo  $\lambda$ <sup>\*</sup> $\lambda$ \*

si no utilizáramos la barra invertida, el asterisco se interpretaría como un carácter de sustitución y se imprimiría el nombre de todos los ficheros del directorio. Otra forma de anular el significado de los caracteres especiales es encerrando el texto a escribir mediante comillas (") o entre apóstrofos normales ('). Los apóstrofos (') anulan el significado de todos los caracteres comprendidos entre ellos. Así pues, el triple asterisco lo podríamos escribir con el comando, echo '\*\*\*'

Las comillas (") son menos restrictivas, y anulan el significado de todos los caracteres excepto los tres siguientes: ( ` \). Esto es muy importante porque si VAR es el nombre de una variable, y VAR aparece en un comando echo entre apóstrofos se escribe VAR, mientras que si aparece entre comillas se escribe el valor de la variable, al cumplir el carácter su cometido.

El carácter (\) tiene otros significados, además del ya visto de anular el significado especial de otros caracteres. Así, sirve como indicador de que un comando continúa en la línea siguiente. Cuando se utiliza en la definición interactiva de un comando, en la línea siguiente aparece el prompt secundario (>), que indica que se debe seguir tecleando el comando. Cuando en un comando echo aparecen los caracteres (\c) y (\n) quiere decir, respectivamente, que no se cambie de línea y que se salte de línea, al escribir por la pantalla.

El carácter apóstrofo inverso o acento grave (`) tiene también un significado especial. Cuando en un comando echo aparece el nombre de otro comando encerrado entre apóstrofos inversos (por ejemplo, `date`, `who`, `ls`, ...), el nombre de dicho comando se sustituye por el resultado que genera al ejecutarse interactivamente. Un ejemplo podría ser el siguiente:

echo "Los usuarios del sistema son \n\n `who`"

El lector puede hacer la prueba y observar el resultado correspondiente.

# **Otras posibilidades de los ficheros de comandos**

Los ficheros de comandos tienen muchas más posibilidades que las que se han apuntado en esta Introducción: pueden leer variables, preguntar por la existencia de un fichero y por si es ejecutable o no, y admiten construcciones lógicas del tipo IF, DO, DO WHILE, etc. Para utilizar estas posibilidades acudir al manual correspondiente.

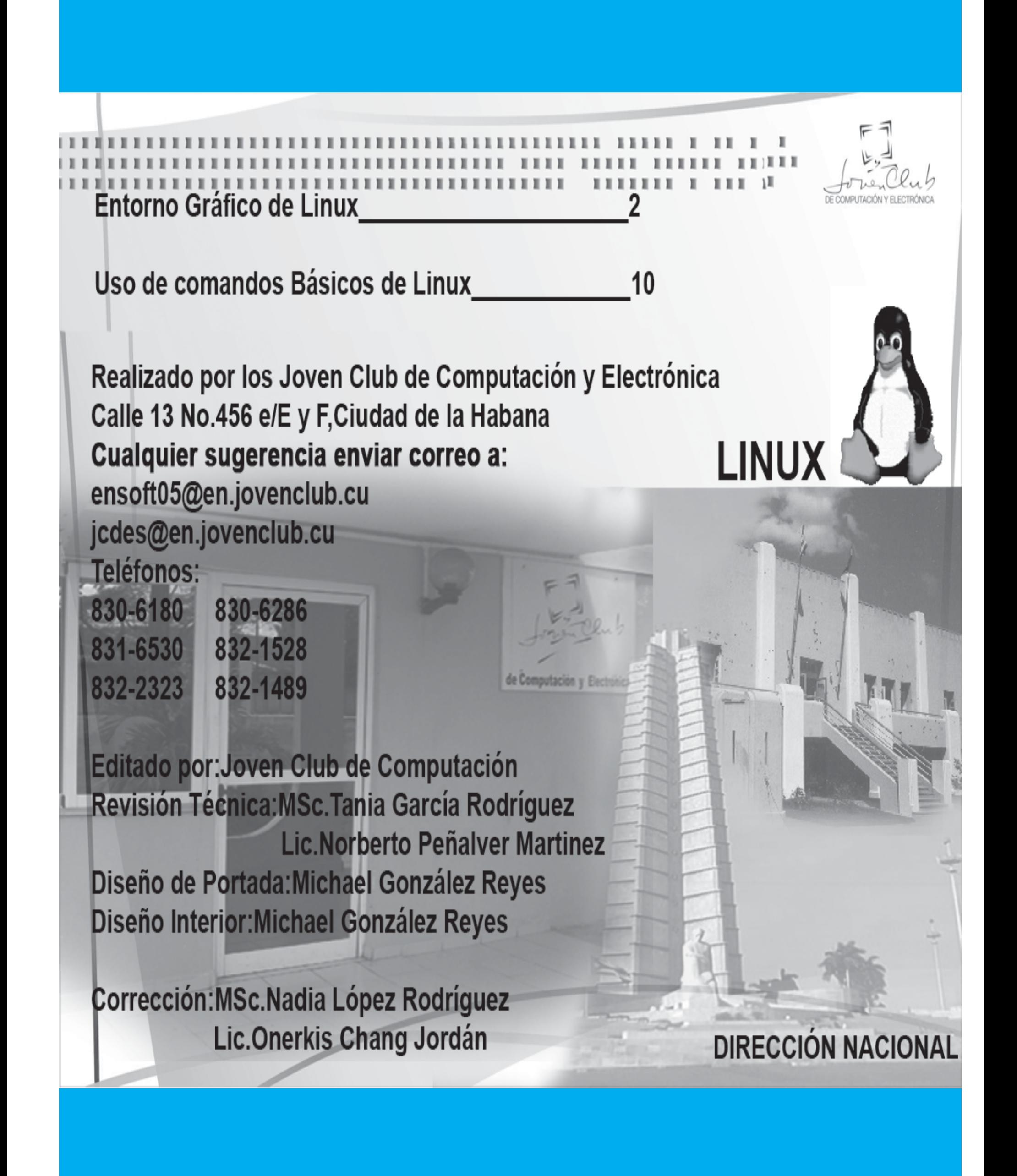